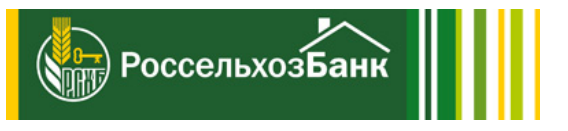

# Инструкция по подключению опции "Совершение необеспеченных сделок" в Интернет-банке АО "Россельхозбанк"

## 1. На сайте www.rshb.ru нажмите кнопку "ИНТЕРНЕТ-БАНК"

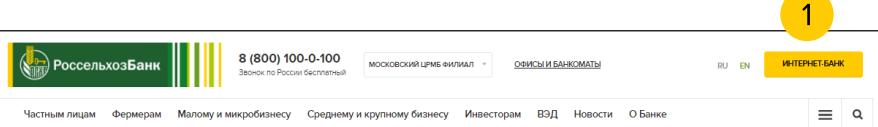

2. Авторизуйтесь на странице входа в Интернет-банк

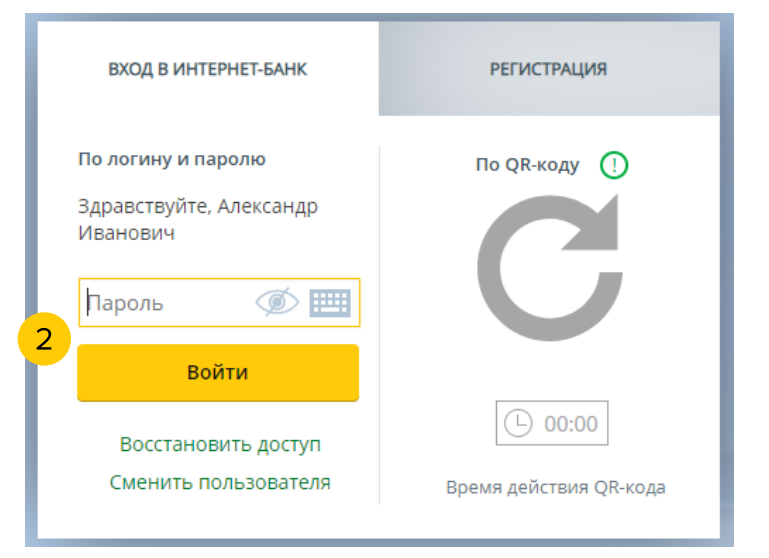

- 3. Перейдите на вкладку "Инвестиции"
- 4. И нажмите на карточку "Брокерское обслуживание"

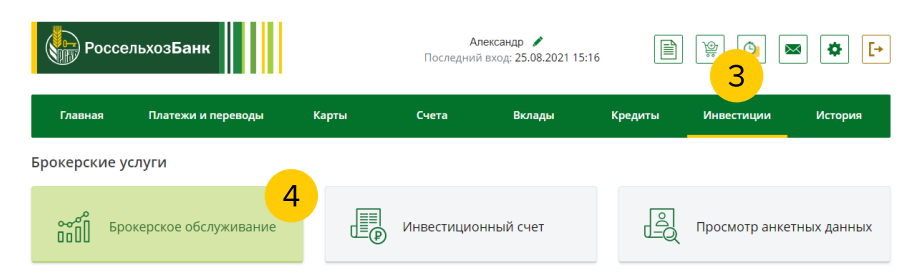

5. На странице "Брокерское обслуживание" нажмите "Все действия"

6. Выберите пункт "Внесение изменений"

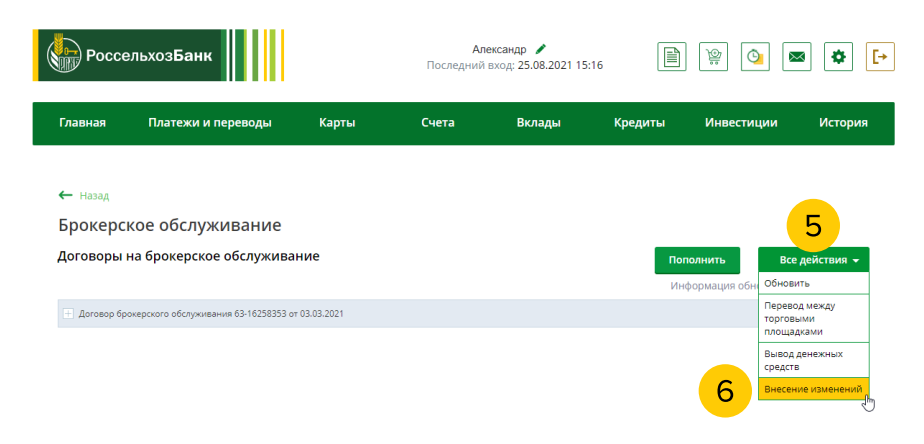

7. Пролистайте страницу и подтвердите актуальность данных, указанных в анкете

## 8. Выберите номер соглашения

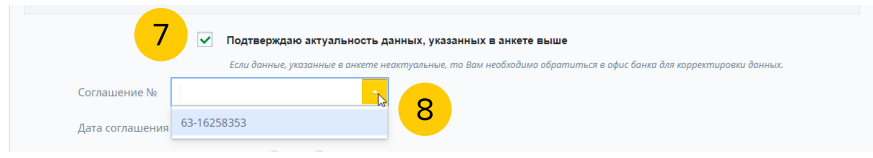

## 9. Пролистайте страницу ниже и установите отметку в пункте "Совершение необеспеченных сделок"

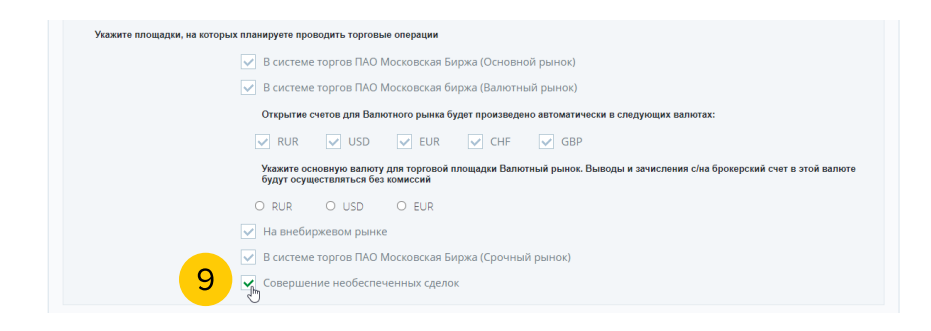

## 10. Пролистайте страницу вниз и нажмите кнопку "Далее"

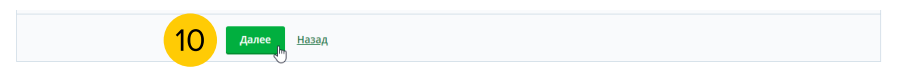

11. После загрузки страницы пролистайте ее вниз, ознакомьтесь с рисками и подтвердите факт ознакомления

## 12. Нажмите кнопку "Подтвердить"

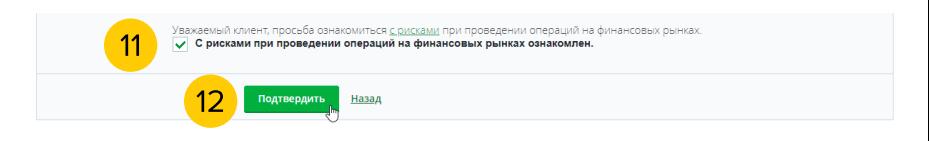

## 13. Подтвердите операцию удобным Вам способом

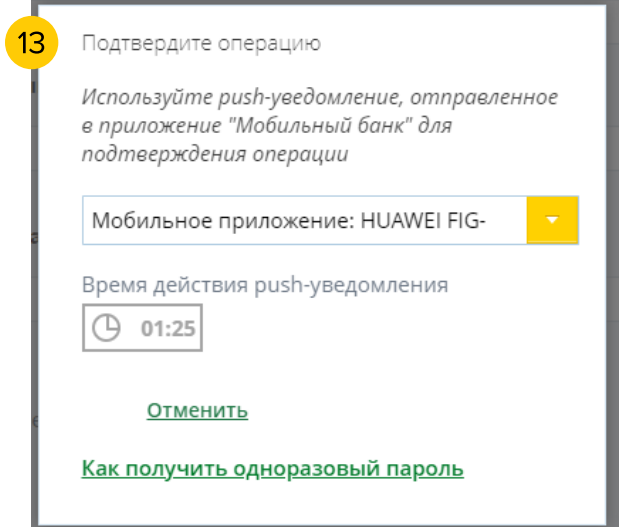